Dell Latitude 10 – ST2e オーナーズマニュアル

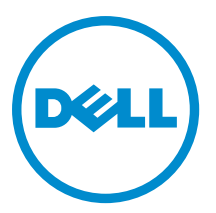

## <span id="page-1-0"></span>メモ、注意、警告 ■ メモ: コンピュータを使いやすくするための重要な情報を説明しています。 注意: ハードウェアの損傷やデータの損失の可能性を示し、その問題を回避するための方法を説明してい ます。 警告: 物的損害、けが、または死亡の原因となる可能性があることを示しています。

#### **©** 2013 Dell Inc.

本書で使用されている商標:Dell™、DELL ロゴ、Dell Precision™、Precision ON™、ExpressCharge™、Latitude™、Latitude ON、™ OptiPlex™、Vostro™、および Wi-Fi Catcher™ は Dell Inc. の商標です。Intel®、Pentium®、Xeon®、Core™、Atom™、Centrino®、およ び Celeron® は米国およびその他の国における Intel Corporation の登録商標または商標です。AMD® は Advanced Micro Devices, Inc. の登録商標、AMD Opteron™、AMD Phenom™、AMD Sempron™、AMD Athlon™、ATI Radeon™、および ATI FirePro™ は Advanced Micro Devices, Inc. の商標です。Microsoft®、Windows®、MS-DOS®、Windows Vista®、Windows Vista スタートボタ ン、および Office Outlook® は米国および/またはその他の国における Microsoft Corporation の商標または登録商標です。 Blu-ray Disc™ は Blu-ray Disc Association(BDA)が所有する商標で、ディスクおよびプレーヤーで使用するライセンスを取得 しています。Bluetooth® の文字マークは Bluetooth® SIG, Inc. が所有する登録商標で、Dell Inc. はそのようなマークを取得ラ イセンスのもとに使用しています。Wi-Fi® は Wireless Ethernet Compatibility Alliance, Inc. の登録商標です。

2013 - 03

Rev. A01

# 目次

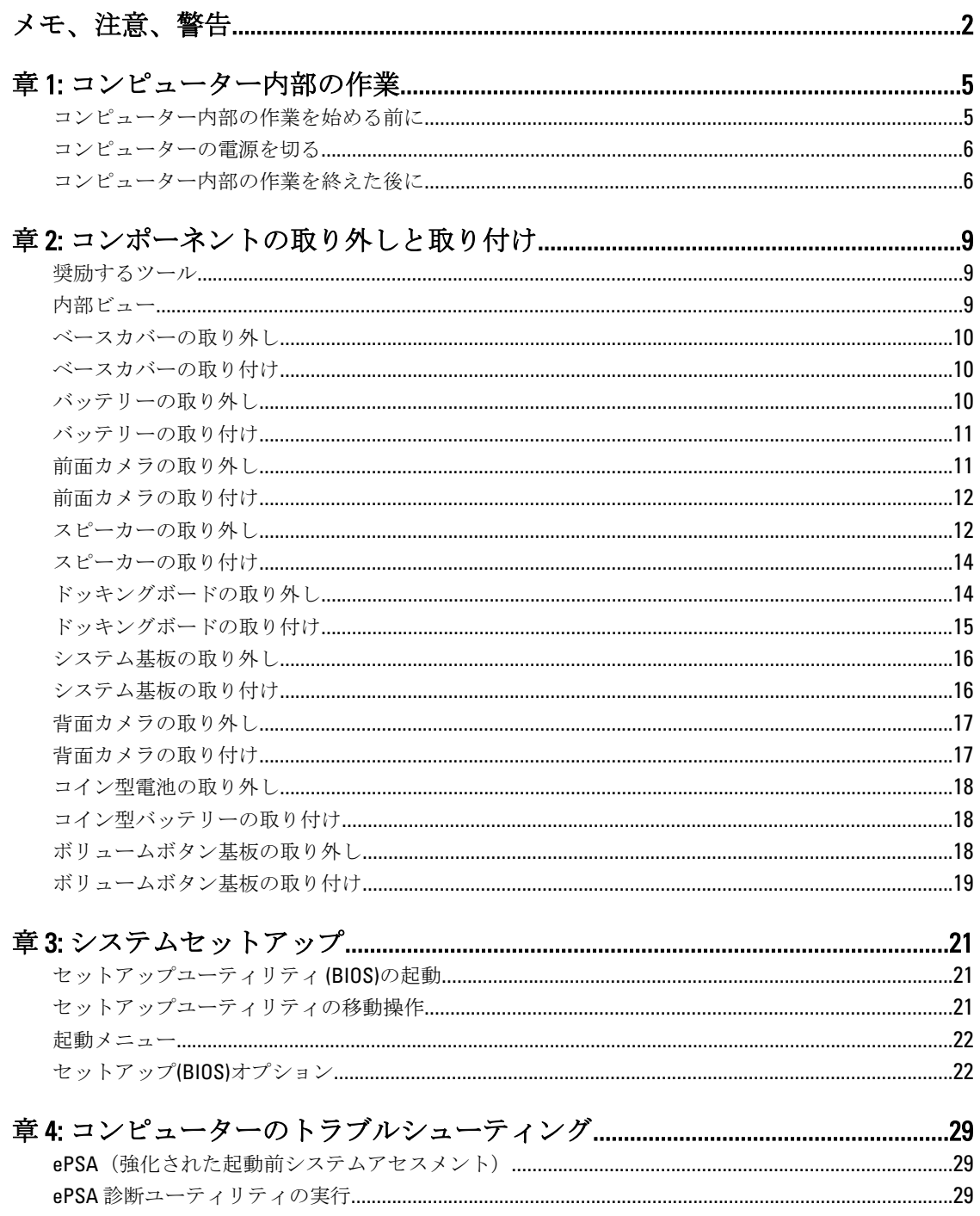

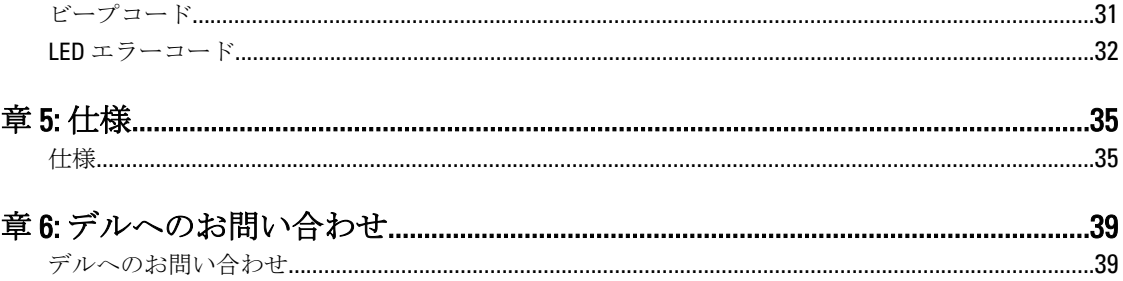

# <span id="page-4-0"></span>コンピューター内部の作業

### コンピューター内部の作業を始める前に

コンピューターの損傷を防ぎ、ユーザー個人の安全を守るため、以下の安全に関するガイドラインに従って ください。特記がない限り、本書に記載される各手順は、以下の条件を満たしていることを前提とします。

- 「コンピューター内部の作業を始める」の手順を実行していること。
- コンピューターに付属の「安全に関する情報」を読んでいること。
- コンポーネントは交換可能であり、別売りの場合は取り外しの手順を逆順に実行すれば、取り付け可 能であること。

警告: コンピューター内部の作業を始める前に、コンピューターに付属の「安全に関する情報」に目を通 してください。安全に関するベストプラクティスについては、規制コンプライアンスに関するホームペ ージ (www.dell.com/requiatory\_compliance) を参照してください。

- △ 注意: 修理作業の多くは、認定されたサービス技術者のみが行うことができます。 製品マニュアルで許可 されている範囲に限り、またはオンラインサービスもしくは電話サービスとサポートチームの指示によ ってのみ、トラブルシューティングと簡単な修理を行うようにしてください。デルで認められていない 修理(内部作業)による損傷は、保証の対象となりません。製品に付属しているマニュアルの「安全に お使いいただくために」をお読みになり、指示に従ってください。
- 注意: 静電気による損傷を避けるため、静電気防止用リストバンドを使用するか、またはコンピューター の裏面にあるコネクターなどの塗装されていない金属面に定期的に触れて、静電気を身体から除去して ください。
- 注意: コンポーネントとカードは丁寧に取り扱ってください。コンポーネント、またはカードの接触面に 触らないでください。カードは端、または金属のマウンティングブラケットを持ってください。プロセ ッサーなどのコンポーネントはピンではなく、端を持ってください。

△ 注意: ケーブルを外す場合は、ケーブルのコネクターかプルタブを持って引き、ケーブル自体を引っ張ら ないでください。コネクターにロッキングタブが付いているケーブルもあります。この場合、ケーブル を外す前にロッキングタブを押さえてください。コネクターを引き抜く場合、コネクターピンが曲がら ないように、均一に力をかけてください。また、ケーブルを接続する前に、両方のコネクターが同じ方 向を向き、きちんと並んでいることを確認してください。

■ メモ:お使いのコンピューターの色および一部のコンポーネントは、本書で示されているものと異なる場 合があります。

コンピューターの損傷を防ぐため、コンピューター内部の作業を始める前に、次の手順を実行してください。

- 1. コンピューターのカバーに傷がつかないように、作業台が平らであり、汚れていないことを確認します。
- 2. コンピューターの電源を切ります。
- 3. コンピューターがドッキングデバイスに接続されている場合、ドッキングを解除します。

#### 注意: ネットワークケーブルを外すには、まずケーブルのプラグをコンピューターから外し、次にケ ーブルをネットワークデバイスから外します。

- 4. コンピューターからすべてのネットワークケーブルを外します。
- 5. コンピューターおよび取り付けられているすべてのデバイスをコンセントから外します。

1

<span id="page-5-0"></span>6. 平らな作業面でコンピューターを裏返します。

■メモ:システム基板の損傷を防ぐため、コンピューター内部の作業を行う前にメインバッテリーを取 り外してください。

- 7. メインバッテリーを取り外します。
- 8. コンピューターを表向きにします。
- 9. 電源ボタンを押して、システム基板の静電気を除去します。

注意: 感電防止のため、ディスプレイを開く前に、必ずコンセントからコンピューターの電源プラグ を抜いてください。

注意: コンピューターの内部に触れる前に、コンピューターの裏面など塗装されていない金属面に触 れ、静電気を除去します。作業中は定期的に塗装されていない金属面に触れ、内部コンポーネント を損傷する恐れのある静電気を放出してください。

10. 取り付けられているスマートカードをスロットから取り外します。

### コンピューターの電源を切る

△ 注意: データの損失を防ぐため、コンピューターの電源を切る前に、開いているファイルはすべて保存し て閉じ、実行中のプログラムはすべて終了してください。

- 1. オペレーティングシステムをシャットダウンします。
	- Windows 8 の場合:
		- \* タッチパネル入力を有効にするデバイスの用法:

画面の右端からスワイプし、チャームメニューを開き、設定を選択します。 ○ を選択 し、続いてシャットダウンを選択します。

マウスの用法:

画面の右上隅をポイントし、設定をクリックします。 ○ をクリックし、続いてシャット ダウンを選択します。

2. コンピューターと取り付けられているデバイスすべての電源が切れていることを確認します。オペレー ティングシステムをシャットダウンしてもコンピューターとデバイスの電源が自動的に切れない場合 は、電源ボタンを約 4 秒間押し続けて電源を切ります。

## コンピューター内部の作業を終えた後に

交換(取り付け)作業が完了したら、コンピューターの電源を入れる前に、外付けデバイス、カード、ケー ブルなどが接続されていることを確認してください。

注意: コンピューターへの損傷を防ぐため、本 Dell コンピューター専用のバッテリーのみを使用してくだ さい。他の Dell コンピューター用のバッテリーは使用しないでください。

- 1. ポートレプリケーター、バッテリースライス、メディアベースなどの外部デバイスを接続し、ExpressCard などのカードを交換します。
- 2. 雷話線、またはネットワークケーブルをコンピューターに接続します。

#### △ 注意: ネットワークケーブルを接続するには、まずケーブルをネットワークデバイスに差し込み、次 にコンピューターに差し込みます。

- 3. バッテリーを取り付けます。
- 4. コンピューター、および取り付けられているすべてのデバイスをコンセントに接続します。
- 5. コンピューターの電源を入れます。

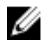

メモ: Dell のバックアップおよび回復(DBAR)アプリケーションにより USB デバイスを使用してオペ レーティングシステムイメージを直ちにバックアップされることをお勧めします。

# <span id="page-8-0"></span>コンポーネントの取り外しと取り付け

このセクションには、お使いのコンピューターからコンポーネントを取り外し、取り付ける手順についての 詳細な情報が記載されています。

### 奨励するツール

この文書で説明する操作には、以下のツールが必要です。

- 細めのマイナスドライバー
- #0 プラスドライバ
- #1 プラスドライバ
- 小型のプラスチックスクライブ

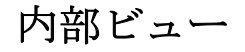

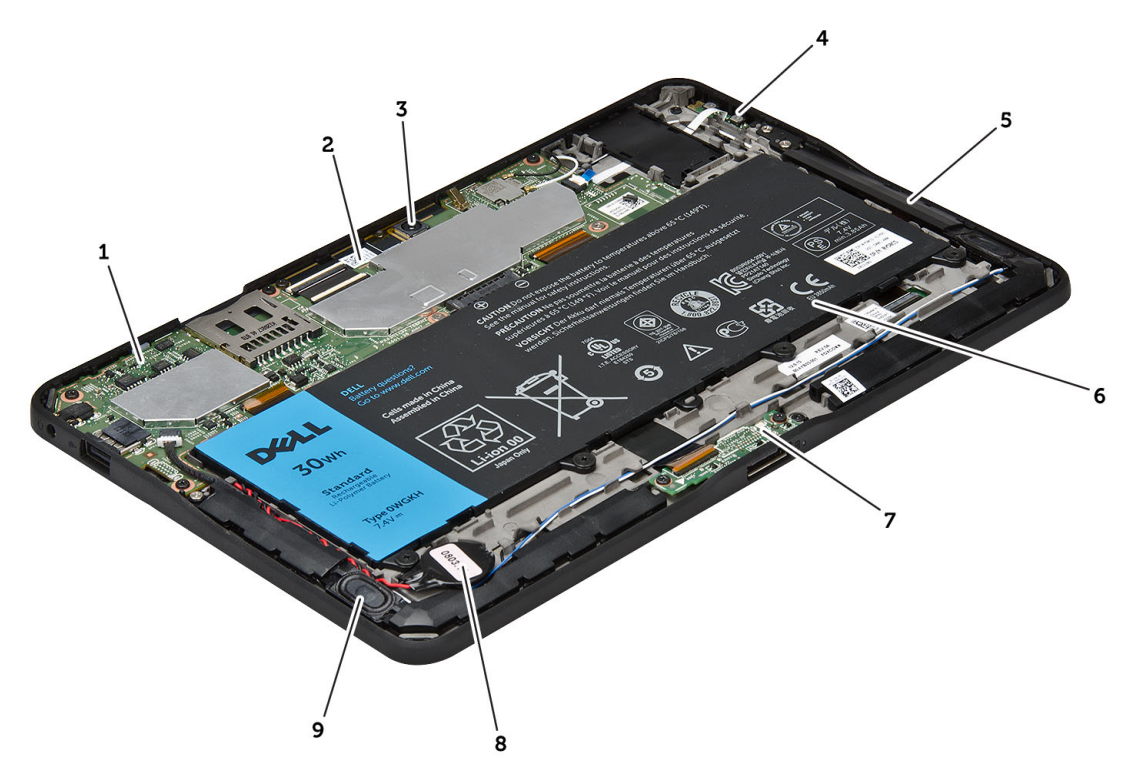

#### 図 1. 内部ビュー

- 1. システム基板
- 2. 前面カメラ

3. 背面カメラ

- <span id="page-9-0"></span>5. ボリュームボタン 6. スピーカー
- 7. バッテリー
- 8. ドッキング基板

9. コイン型電池 10. スピーカー

## ベースカバーの取り外し

- 1. 「コンピューター内部の作業を始める前に」の手順に従います。
- 2. 図の矢印で示す順に、ベースカバーをコンピューターから引き出し、持ち上げます。

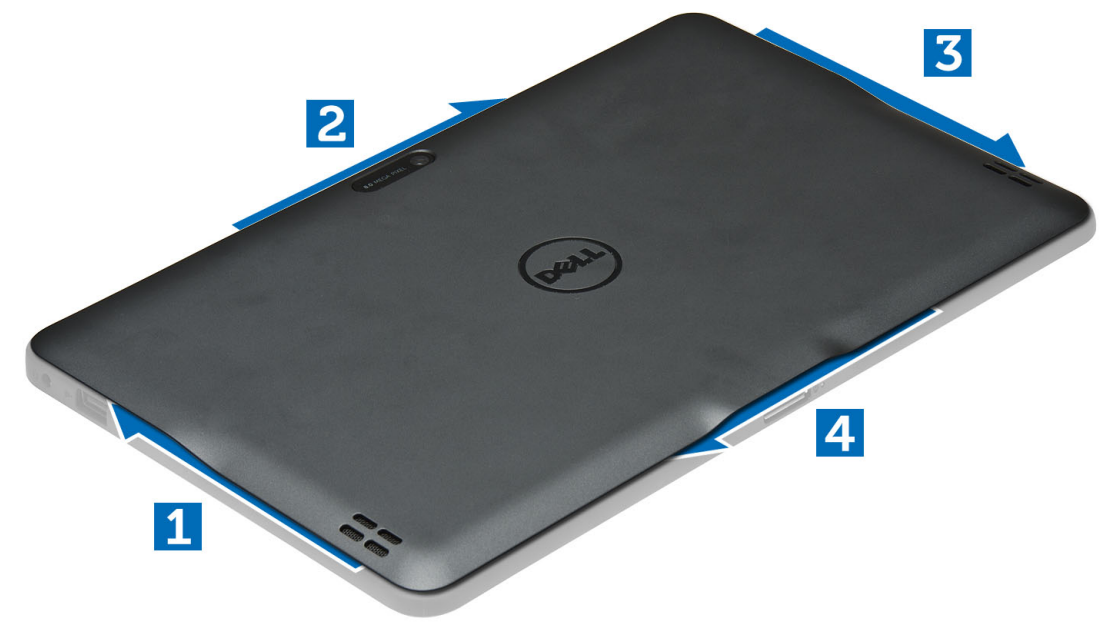

### ベースカバーの取り付け

- 1. ベースカバーをコンピューターに装着します。
- 2. 「コンピュータ内部の作業を終えた後に」の手順に従います。

## バッテリーの取り外し

- 1. 「コンピューター内部の作業を始める前に」の手順に従います。
- 2. ベースカバーを取り外します。
- 3. バッテリーをコンピューターに固定しているネジを外し、バッテリーをコンピューターから持ち上げま す。

<span id="page-10-0"></span>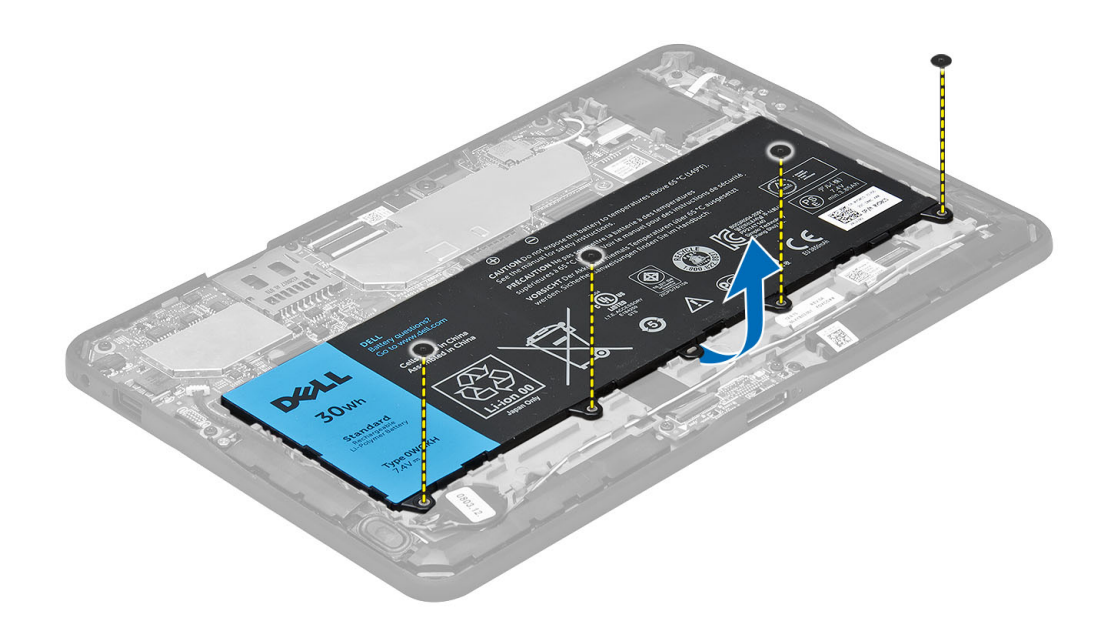

## バッテリーの取り付け

- 1. バッテリーをコンピューターに固定するネジを締めます。
- 2. ベースカバーを取り付けます。
- 3. 「コンピュータ内部の作業を終えた後に」の手順に従います。

## 前面カメラの取り外し

- 1. 「コンピューター内部の作業を始める前に」の手順に従います。
- 2. 次のコンポーネントを取り外します。
	- a) ベースカバー
	- b) バッテリー
- 3. コネクターラッチを持ち上げて、カメラケーブルを外します。カメラモジュールをコンピューターに固 定しているネジを取り外します。カメラモジュールをコンピューターから取り外します。

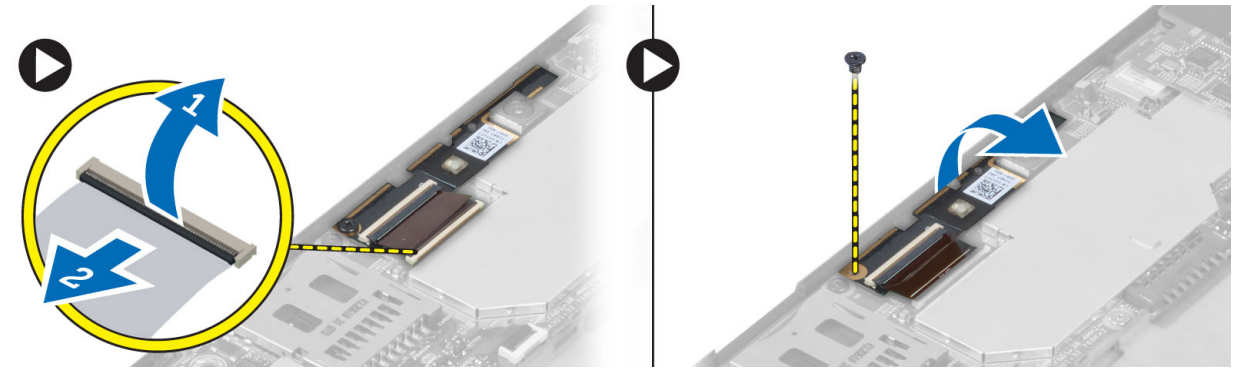

## <span id="page-11-0"></span>前面カメラの取り付け

- 1. カメラモジュールをコンピュータの所定のスロットに取り付けます。
- 2. ネジを締めて、カメラモジュールをコンピュータに固定します。
- 3. カメラケーブルをコネクターに接続します。
- 4. 次のコンポーネントを取り付けます。 a) バッテリー b) ベースカバー
- 5. 「コンピューター内部の作業を終えた後に」の手順に従います。

## スピーカーの取り外し

- 1. 「コンピューター内部の作業を始める前に」の手順に従います。
- 2. 以下を取り外します。
	- a) ベースカバー
	- b) バッテリー
- 3. コイン型電池をスロットから持ち上げて、スピーカーの下からケーブルの配線を外します。スピーカー コネクターをシステム基板から外します。

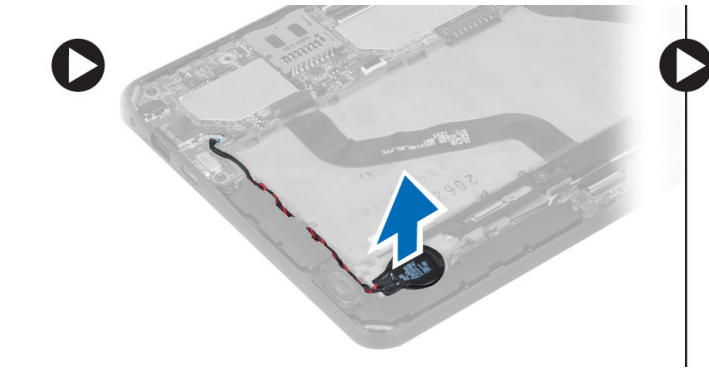

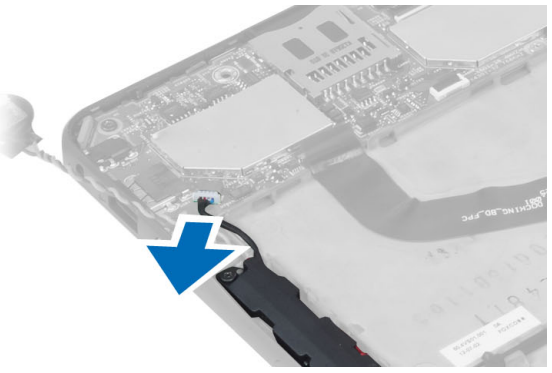

4. スピーカーをコンピュータに固定しているネジを外します。

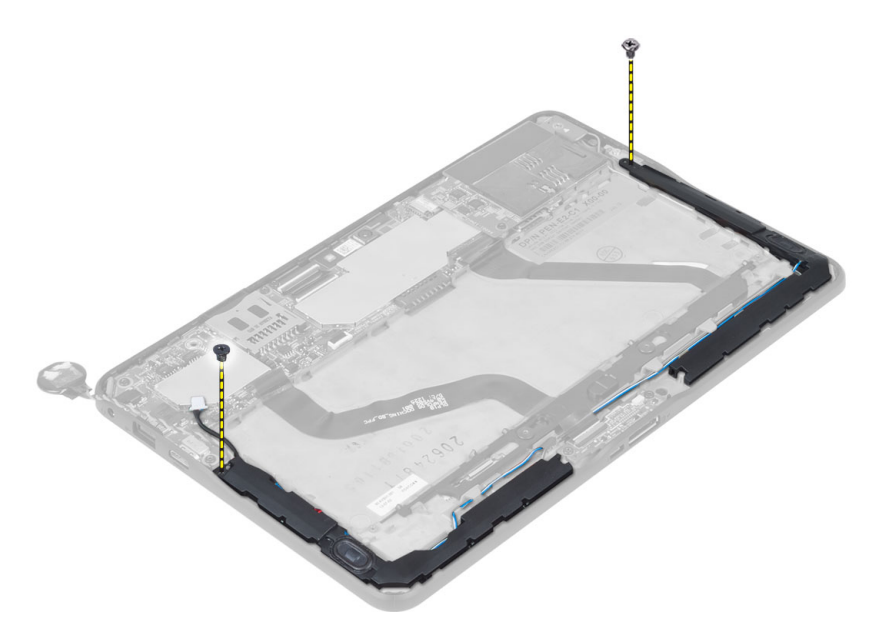

5. コンピューターの側面にあるスピーカーケーブルの配線を外して持ち上げ、コンピューターからスピー カーを取り外します。

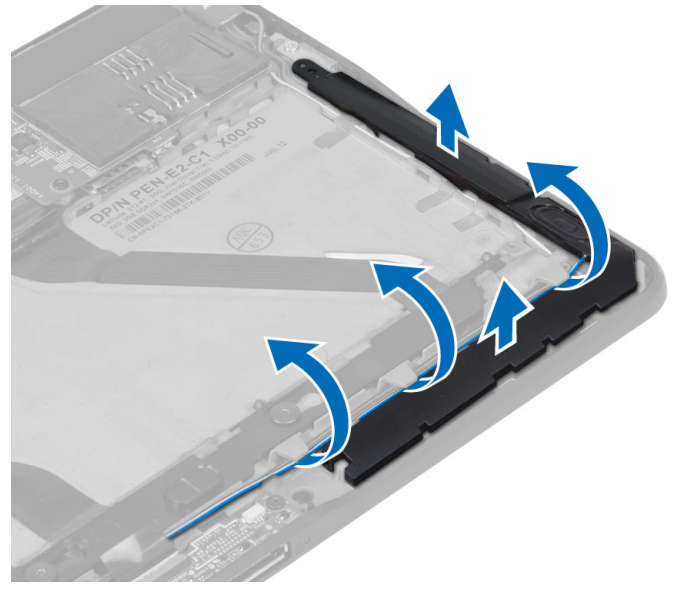

6. コンピューターの側面にあるスピーカーケーブルの配線を外して持ち上げ、コンピューターからスピー カーを取り外します。

<span id="page-13-0"></span>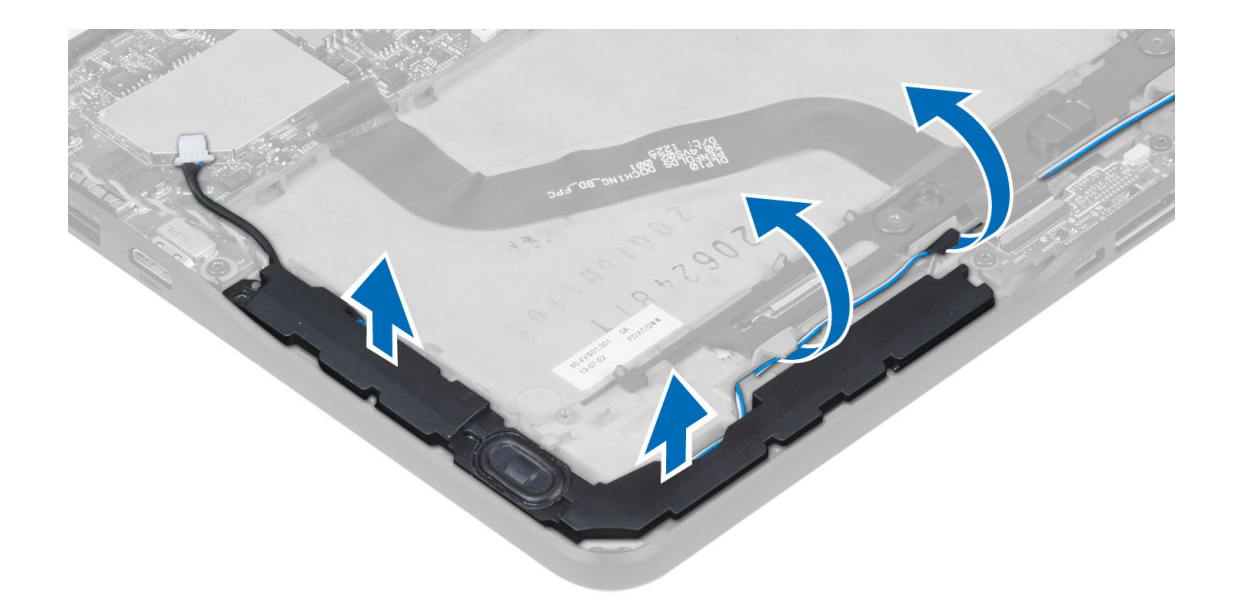

### スピーカーの取り付け

- 1. 左右のスピーカーをスロットに入れます。
- 2. スピーカーケーブルをシャーシーに配線します。
- 3. ネジを締めてスピーカーをシャーシーに固定します。
- 4. コイン型電池をスロットに入れ、ケーブルを配線します。
- 5. スピーカーコネクターケーブルをシステム基板上のポートに接続します。
- 6. 次のコンポーネントを取り付けます。 a) バッテリー b) ベースカバー
- 7. 「コンピュータ内部の作業を終えた後に」の手順に従います。

## ドッキングボードの取り外し

- 1. 「コンピューター内部の作業を始める前に」の手順に従います。
- 2. 次のコンポーネントを取り外します。
	- a) ベースカバー
	- b) バッテリー
	- c) スピーカー
	- d) 前面カメラ
- 3. コネクターラッチを持ち上げて、コネクターからドッキング基板電源ケーブルを外します。

<span id="page-14-0"></span>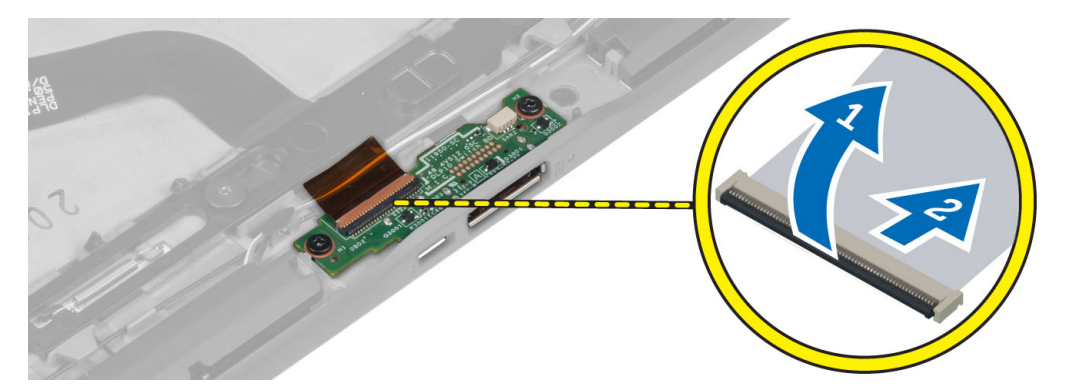

4. ドッキング基板をコンピューターに固定しているネジを外します。

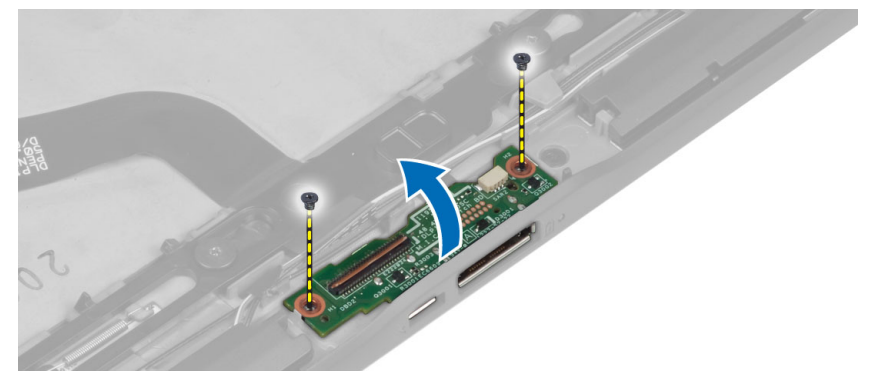

5. ドッキング基板をコンピューターから取り外し、ホームボタン基板ケーブルを外します。

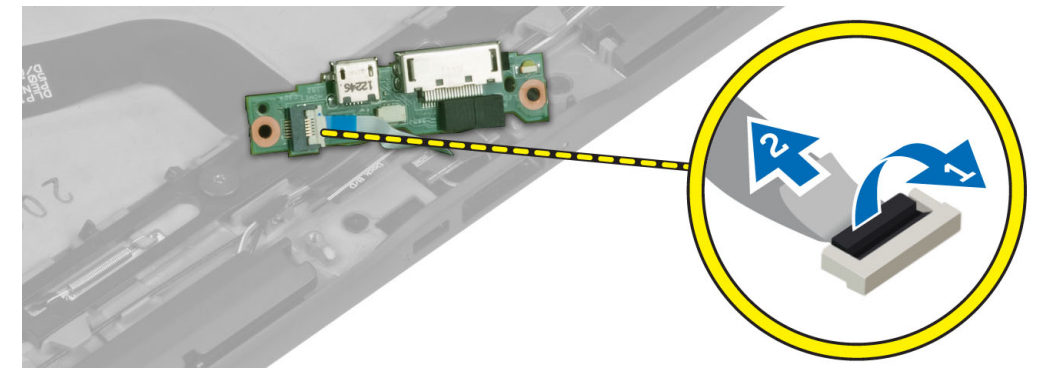

## ドッキングボードの取り付け

- 1. ホームボタン基板をドッキング基板に接続し、ドッキング基板をコンピュータ内の所定の位置に入れま す。
- 2. ドッキング基板をコンピューターに固定するネジを締めます。
- 3. ドッキング基板電源ケーブルをコネクターに接続します。
- 4. 次のコンポーネントを取り付けます。
	- a) 前面カメラ
	- b) スピーカー
	- c) バッテリー
	- d) ベースカバー
- 5. 「コンピューター内部の作業を終えた後に」の手順に従います。

## <span id="page-15-0"></span>システム基板の取り外し

- 1. 「コンピューター内部の作業を始める前に」の手順に従います。
- 2. 次のコンポーネントを取り外します。
	- a) ベースカバー
	- b) バッテリー
	- c) スピーカー
	- d) 前面カメラ
	- e) ドッキング基板
- 3. LVDS ケーブルとドッキング基板ケーブルを外します。
- 4. システム基板をコンピュータに固定しているネジを外します。

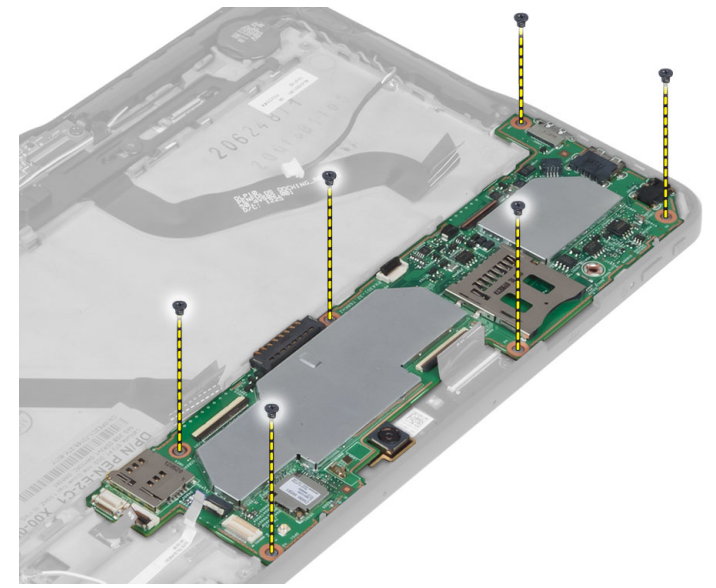

5. 45° の角度でシステム基板を持ち上げてコンピューターから抜き取ります。

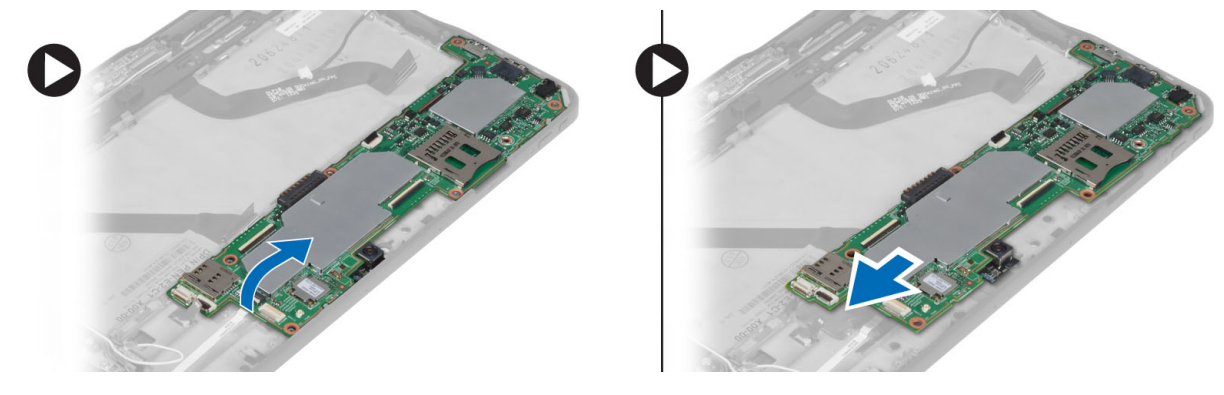

## システム基板の取り付け

- 1. システム基板をコンピューターの実装部に入れます。
- 2. ネジを締めてシステム基板をコンピュータに固定します。
- 3. システム基板に LVDS ケーブルとドッキング基板ケーブルを接続します。
- <span id="page-16-0"></span>4. 次のコンポーネントを取り付けます。
	- a) ドッキング基板
	- b) 前面カメラ
	- c) スピーカー
	- d) バッテリー
	- e) ベースカバー
- 5. 「コンピューター内部の作業を終えた後に」の手順に従います。

## 背面カメラの取り外し

- 1. 「コンピューター内部の作業を始める前に」の手順に従います。
- 2. 次のコンポーネントを取り外します。
	- a) ベースカバー
	- b) バッテリー
	- c) スピーカー
	- d) 前面カメラ
	- e) システム基板
- 3. カメラモジュールをシステム基板から取り外します。

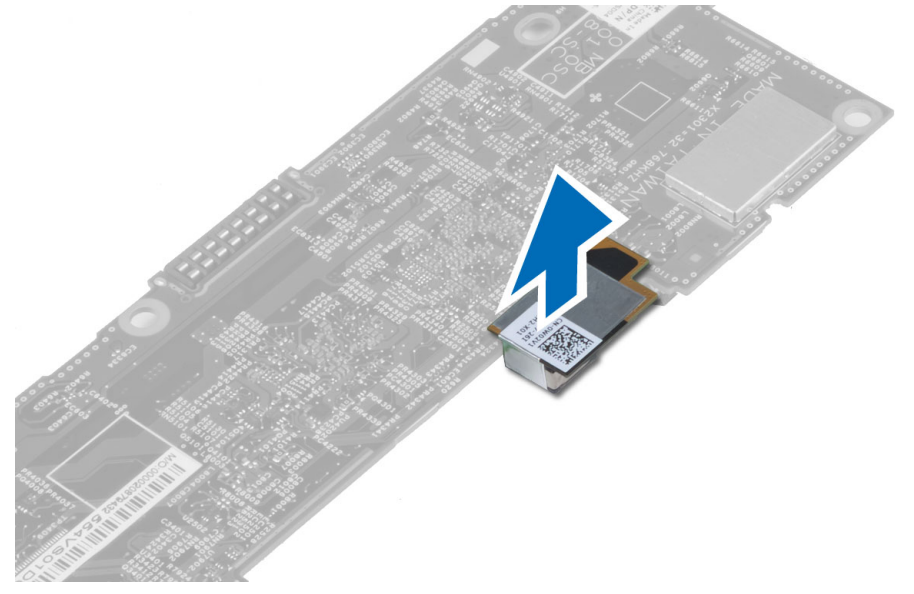

## 背面カメラの取り付け

- 1. カメラモジュールををシステム基板の所定のスロットに入れます。
- 2. 次のコンポーネントを取り付けます。
	- a) システム基板
	- b) 前面カメラ
	- c) スピーカー
	- d) バッテリー
	- e) ベースカバー
- 3. 「コンピューター内部の作業を終えた後に」の手順に従います。

## <span id="page-17-0"></span>コイン型電池の取り外し

- 1. 「コンピューター内部の作業を始める前に」の手順に従います。
- 2. 次のコンポーネントを取り外します。
	- a) ベースカバー
	- b) バッテリー
	- c) スピーカー
	- d) 前面カメラ
	- e) システム基板
- 3. コイン型電池ケーブルを外し、コンピューターから取り外します。

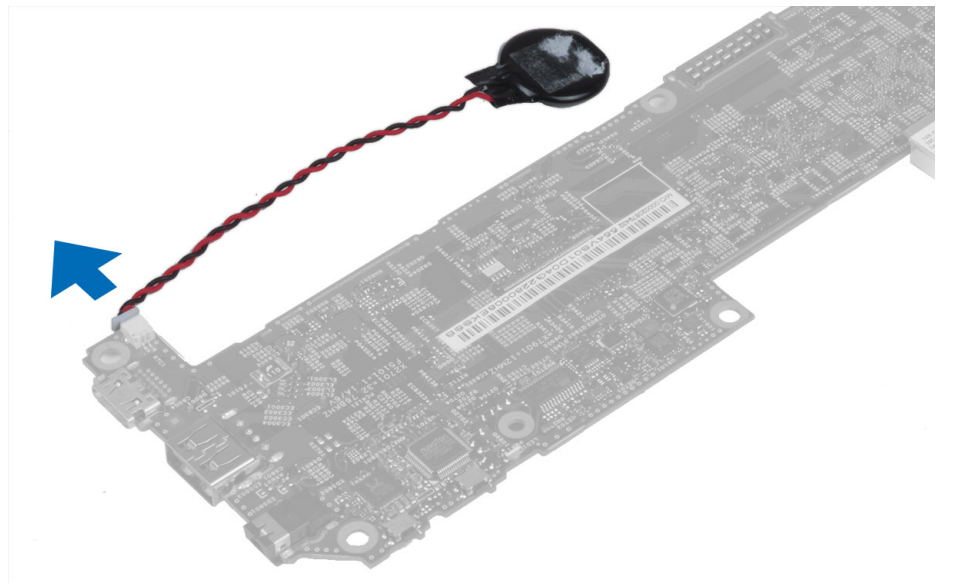

### コイン型バッテリーの取り付け

- 1. コイン型バッテリーケーブルをシステム基板に接続します。
- 2. 次のコンポーネントを取り付けます。
	- a) システム基板
	- b) 前面カメラ
	- c) スピーカー
- 3. コイン型電池をコンピュータのスロットに取り付けます。
- 4. 次のコンポーネントを取り付けます。
	- a) バッテリー
	- b) ベースカバー
- 5. 「コンピュータ内部の作業を終えた後に」の手順に従います。

## ボリュームボタン基板の取り外し

- 1. 「コンピューター内部の作業を始める前に」の手順に従います。
- 2. 次のコンポーネントを取り外します。 a) ベースカバー

b) バッテリー

<span id="page-18-0"></span>3. ボリューム基板ケーブルをコネクターから外します。ボリューム基板ケーブルを持ち上げ、システム基 板から外します。

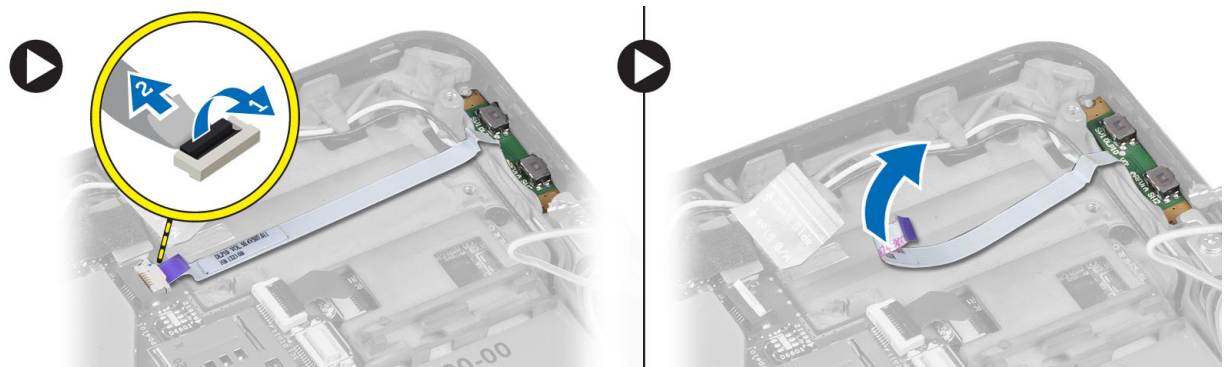

4. マイナスドライバーを使用して、ボリュームボタン基板の両側を引き出し、コンピューターのスロット から緩めます。ボリュームボタン基板をコンピューターから取り外します。

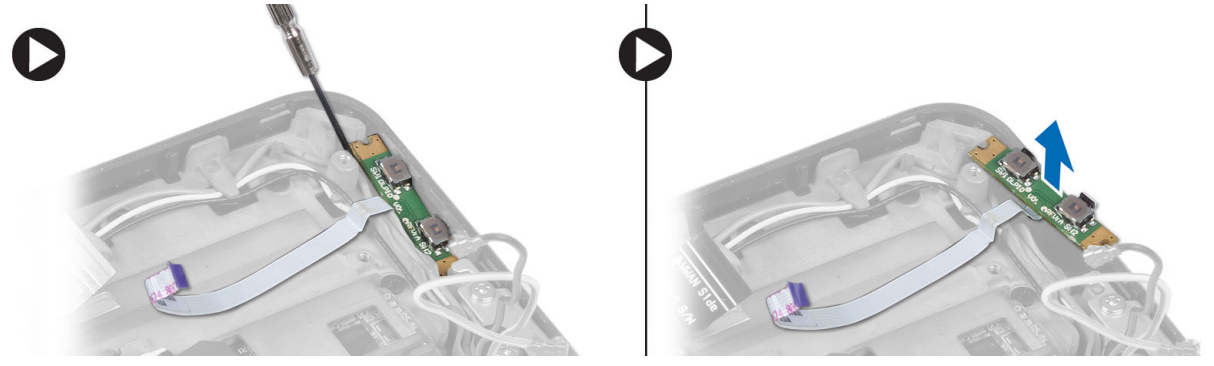

## ボリュームボタン基板の取り付け

- 1. ボリュームボタン基板をコンピューターの所定のスロットに入れます。
- 2. ボリューム基板ケーブルをコネクターに配線し、接続します。
- 3. 次のコンポーネントを取り付けます。
	- a) バッテリー
	- b) ベースカバー
- 4. 「コンピューター内部の作業を終えた後に」の手順に従います。

# <span id="page-20-0"></span>システムセットアップ

システムセットアップでコンピューターのハードウェアを管理し BIOS レベルのオプションを指定すること ができます。システムセットアップで以下の操作が可能です:

- ハードウェアの追加または削除後に NVRAM 設定を変更する。
- システムハードウェアの構成を表示する。
- 統合されたデバイスの有効 / 無効を切り替える。
- パフォーマンスと電力管理のしきい値を設定する。
- コンピューターのセキュリティを管理する。

## セットアップユーティリティ (BIOS)の起動

■ メモ:セットアップユーティリティを起動する前に、コンピューターの右側にある USB ポートに USB キ ーボードを接続してください。コンピューターがドッキングされている場合、USB ポートはドッキング ステーションの背面にあります。

- 1. コンピューターの電源を入れます(または再起動します)。
- 2. 青色の DELL のロゴが表示されたら、F2 プロンプトが表示されるまで待機してください。
- 3. F2 プロンプトが表示されたら、すぐに <F2> を押します。

**■ メモ: F2** プロンプトはキーボードが初期化されたことを示します。このプロンプトはすぐに消える ため、表示されるのを注意して待ち、表示されたら <F2> を押してください。プロンプトが表示され る前に <F2> を押した場合、そのキーストロークは無視されます。

- 4. セットアップユーティリティ画面が表示されます。
- 5. キーを押すタイミングが遅れて OS のロゴが表示されてしまったら、Microsoft Windows のデスクトップ が表示されるまでそのまま待機し、コンピューターをシャットダウンして操作をやりなおしてください。

### セットアップユーティリティの移動操作

セットアップユーティリティの画面を移動するには以下のオプションを使用します。

- キーストローク 動作
- < Esc > 現在の表示を終了するか、またはセットアップユーティリティの Exit(終了) ページ に移動します。

**<オンスクリーンキ** タブレットに組み込まれたオンスクリーンキーボードを使用して、このオプションを ーボードアイコン> 選択し、 セットアップユーティリティを移動します。

<上矢印>または< 表示するアイテムを選択します。

下矢印 > ( 光学式外 付け USB キーボー ドに接続されてい

る場合)

#### <span id="page-21-0"></span>キーストローク 動作

**<左矢印>または<** 表示するメニューを選択します。 右矢印 > (光学式外 付け USB キーボー ドに接続されてい る場合) オンスクリーンマ ウスポインター これを使用し、指または電子ペンを使用して、セットアップユーティリティを移動し ます。 アイコンを適用す<br>現在の設定を保存します。 る **アイコンにデフォ** セットアップデフォルトの読み込み ルトします アイコンを終了す セットアップユーティリティを終了します。 る

### 起動メニュー

Dell のロゴが表示されたら、<F12> キーを押して、システムの有効な起動デバイスの一覧を表示した一時的な 起動メニューを開始します。このメニューには、Hard Drive (ハードドライブ)、Network(ネットワーク)、 Diagnostics (診断)、および Enter Setup (セットアップユーティリティの起動)のオプションがあります。シ ステムで起動可能なデバイスが起動メニューに一覧表示されます。このメニューが役に立つのは、ある特定 のデバイスを起動する場合やシステムの診断を行う場合です。起動メニューを使用しても、BIOS に保存され ている起動順序は一切変更されません。

### セットアップ(BIOS)オプション

#### 表 1. システム情報

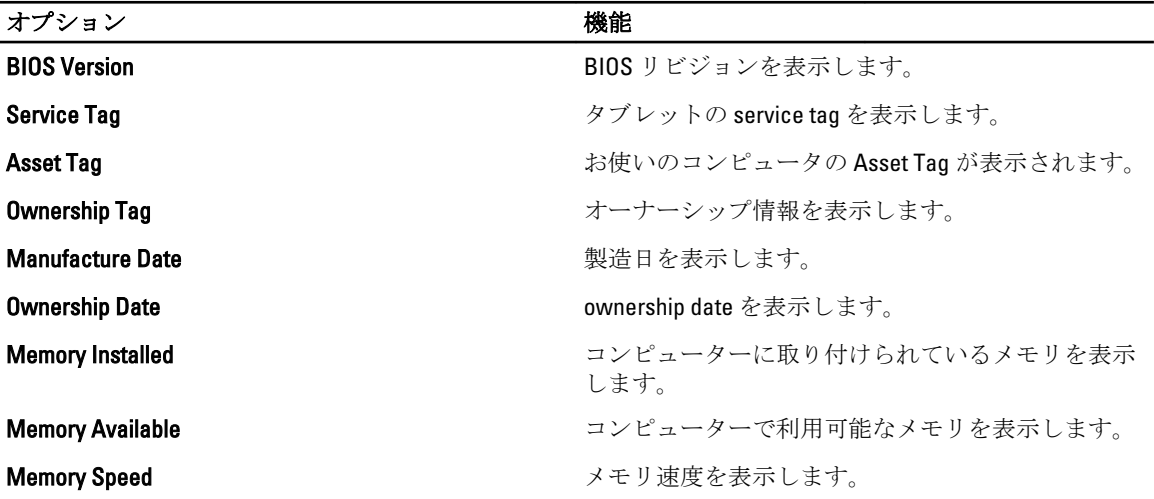

表 2. Battery Information (バッテリー情報)

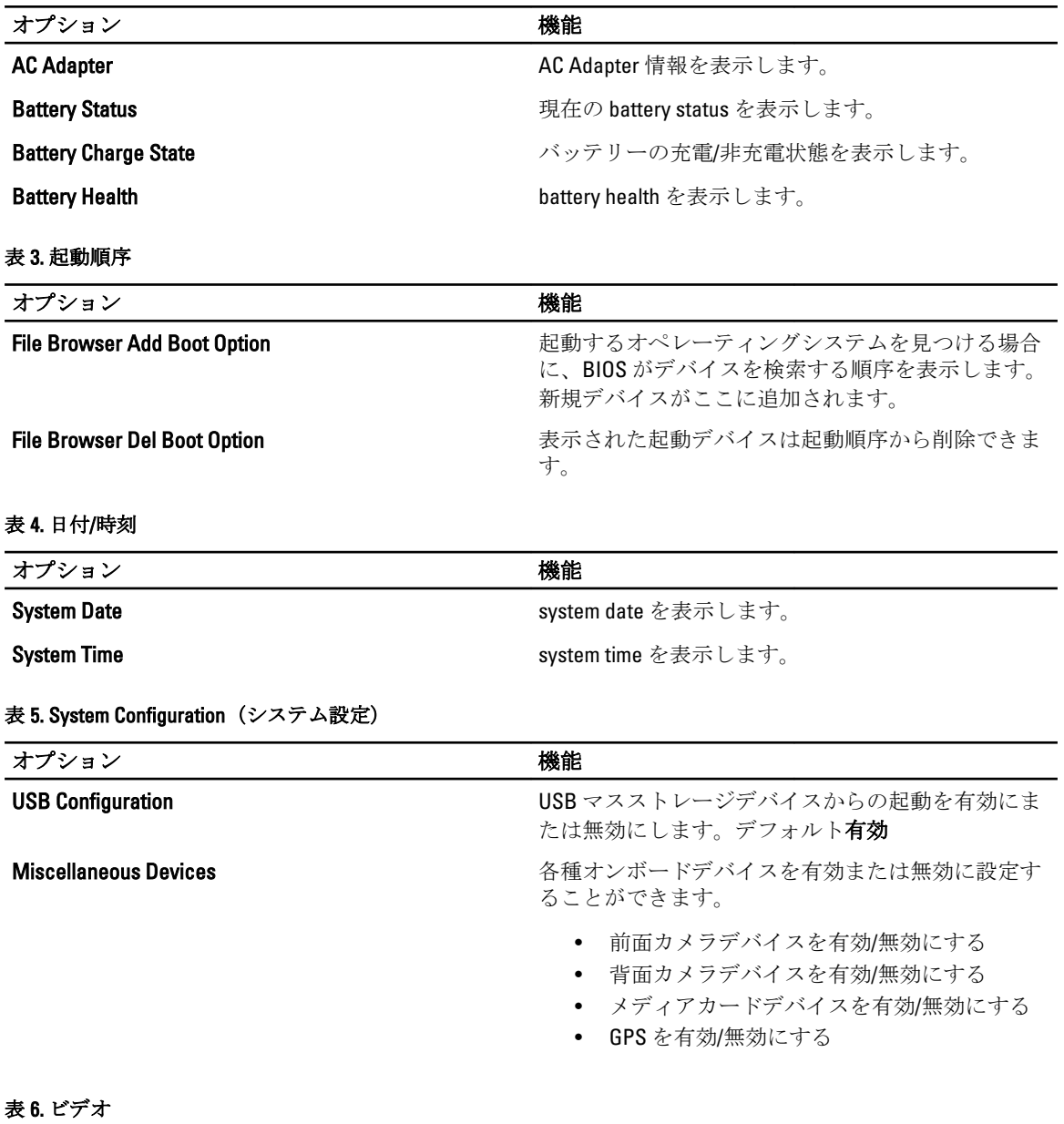

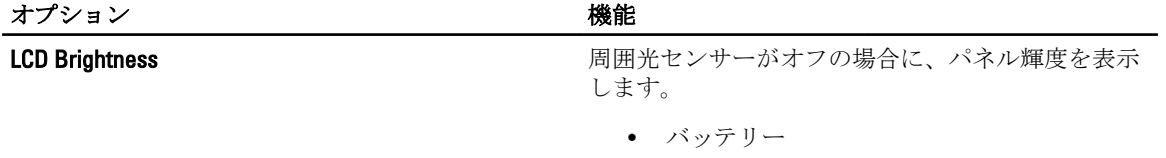

• AC の輝度

表 7. セキュリティ

| オプション                          | 説明                                                                                                    |
|--------------------------------|----------------------------------------------------------------------------------------------------|
| <b>Admin Password</b>          | このフィールドでは、管理者(admin)パスワード(セットアップパスワード<br>と呼ばれる場合もある)を設定、変更、または削除します。admin password<br>ではいくつかのセキュリティ機能を有効にすることができます。<br>ドライブにはデフォルトで設定されたパスワードはありません。<br>新しいパスワードを追加するには: |
|                                | Enter the old password (古いパスワードを入力する)<br>$\bullet$<br>Enter the new password (新しいパスワードを入力する)<br>Confirm the new password (新しいパスワードを確認する)<br>$\bullet$                    |
|                                | パスワードを入力し終えたら OK をクリックします。                                                                                                    |
| <b>System Password</b>         | コンピューターのパスワード (以前プライマリパスワードと呼ばれていた)<br>を設定、変更、または削除することができます。<br>ドライブにはデフォルトで設定されたパスワードはありません。<br>新しいパスワードを追加するには:                                                       |
|                                | <b>Enter the old password</b> (古いパスワードを入力する)<br>$\bullet$<br>Enter the new password (新しいパスワードを入力する)<br>Confirm the new password (新しいパスワードを確認する)                          |
|                                | パスワードを入力し終えたら OK をクリックします。                                                                                                    |
| <b>Strong Password</b>         | Enable strong password (強力なパスワードを有効にする) - このオプションは<br>デフォルトで無効に設定されています。                                                                                                 |
| <b>Password Configuration</b>  | このフィールドは、Admin password および System pasaword の最小、および最<br>大文字数をコントロールします。このフィールドへの変更は、セットアップ<br>ユーティリティを終了する前にボタンを適用するか、変更を保存しなければ、<br>アクティブにはなりません。                       |
|                                | Admin Password Min (管理者パスワードの最小文字数)<br>Admin Password Max (管理者パスワードの最大文字数)<br>System Password Min (システムパスワードの最小文字数)<br>٠<br>System Password Max (システムパスワードの最大文字数)        |
| <b>Password Change</b>         | 管理者パスワードが設定されている場合、システムパスワードおよびハード<br>ディスクパスワードの変更を許可するかどうかを決定することができます。                                                                                                 |
|                                | 非管理者パスワード変更を可能にします(デフォルト)                                                                                                    |
| <b>Non-Admin Setup Changes</b> | Administrator password を設定している場合、このオプションは、オプション<br>のセットアップの変更を許可するかどうかを決定します。                                                                                            |
|                                | • ワイヤレススイッチの変更を可能にします(デフォルト)                                                                                                    |
| <b>TPM Security</b>            | このオプションでは、システムの TPM(Trusted Platform Module)を有効にし、<br>オペレーティングシステムで認識されるようにするかどうかを制御します。<br>TPM セキュリティ(デフォルト)                                                            |

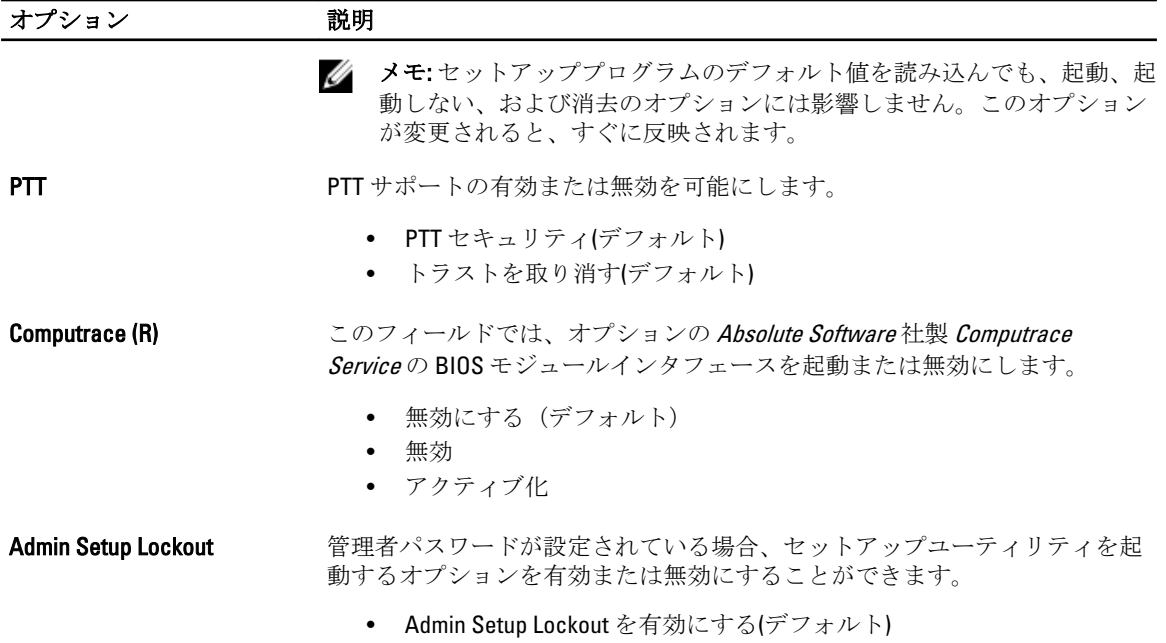

#### 表 8. Secure Boot

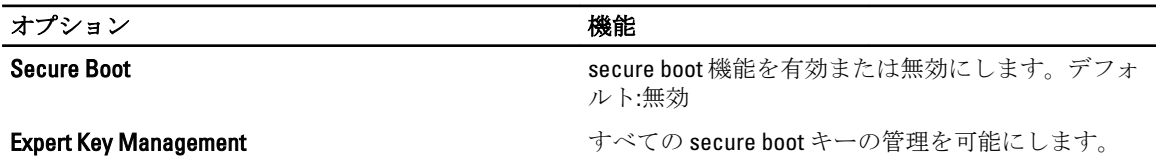

表 9. パフォーマンス

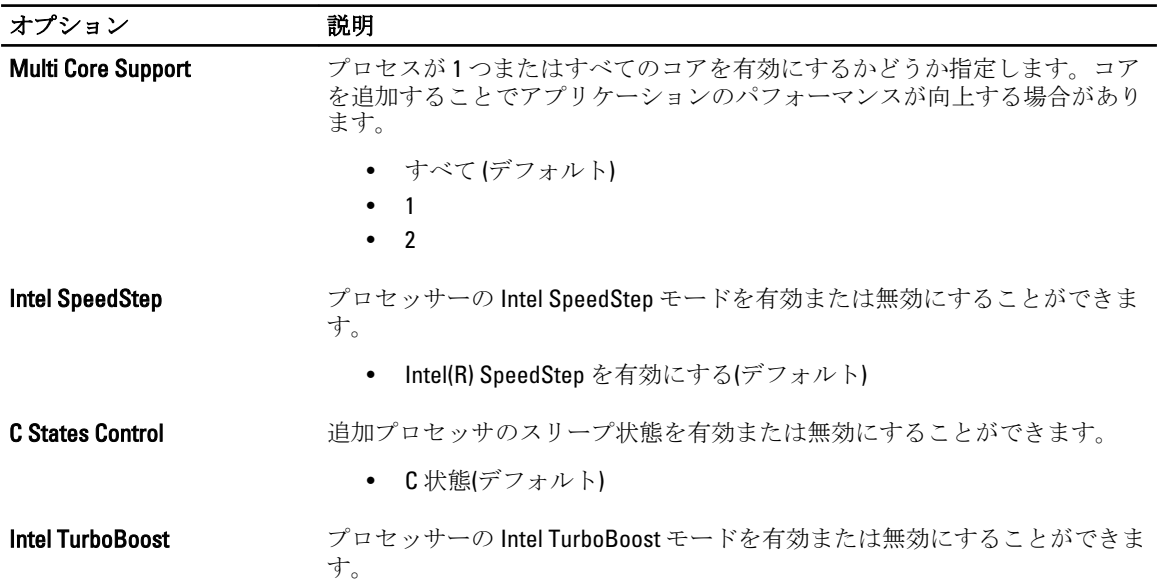

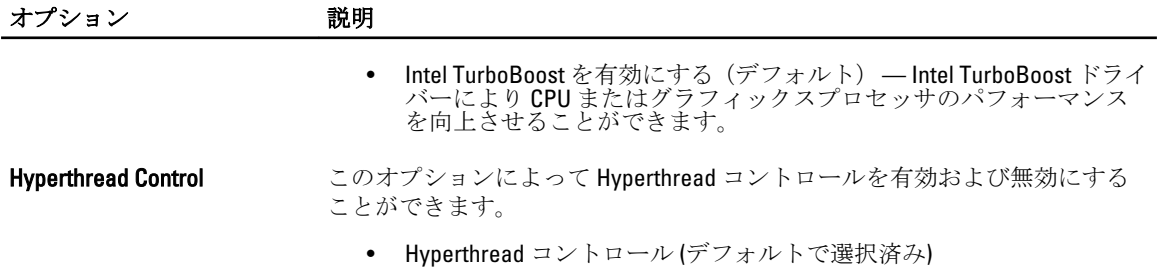

#### 表 10. 電源管理

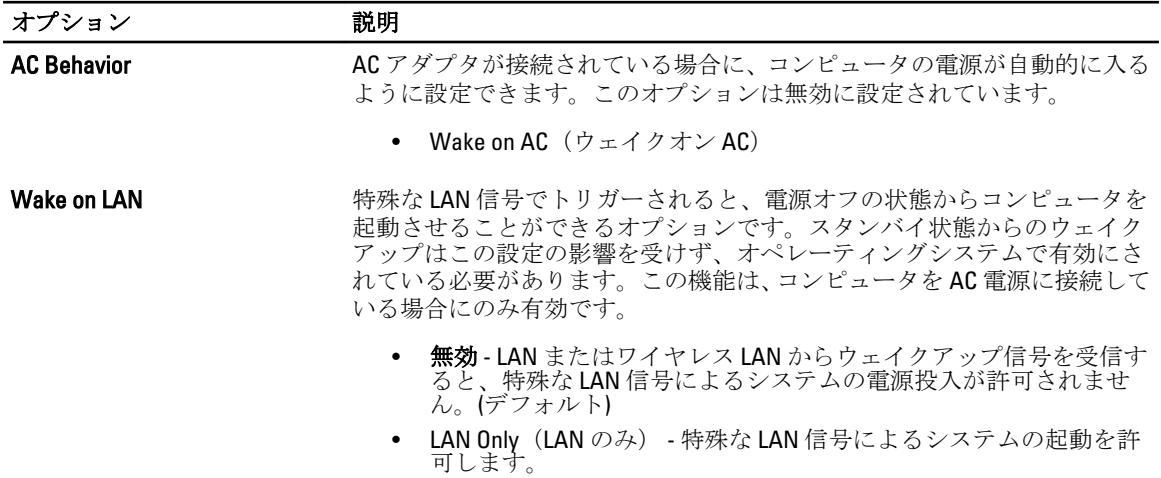

#### 表 11. POST Behaviour (POST 動作)

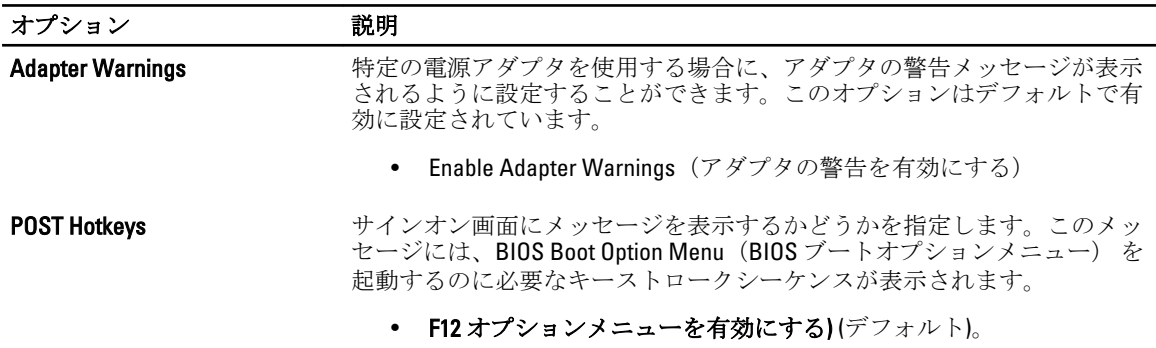

#### 表 12. 仮想化サポート

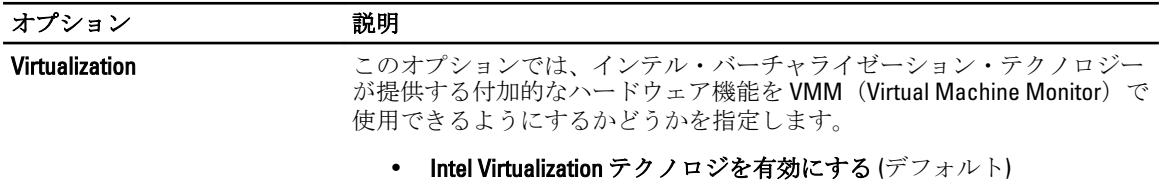

#### 表 13. ワイヤレス

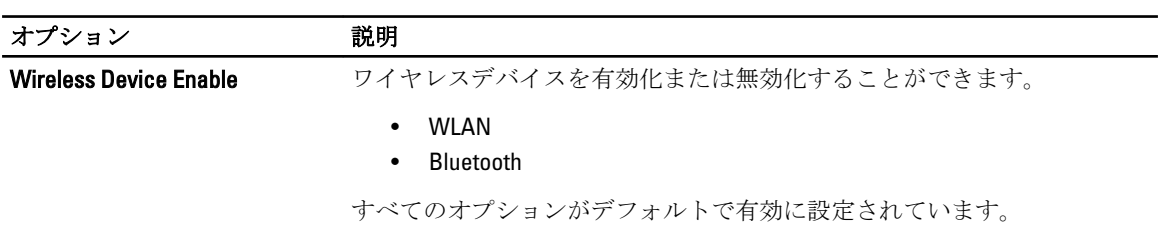

#### 表 14. メンテナンス

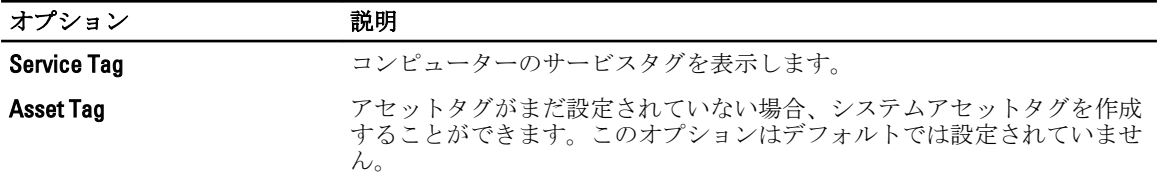

表 15. システムログ

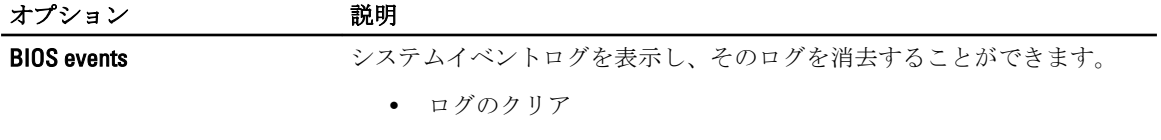

# <span id="page-28-0"></span>コンピューターのトラブルシューティング

診断ライト、ビープコード、およびエラーメッセージなどのインジケーターを使って、コンピューターの操 作中にトラブルシューティングを行うことができます。

## ePSA (強化された起動前システムアセスメント)

ePSA はコンピューター付属の診断ユーティリティです。このユーティリティには、コンピューターのハード ウェア用のテストがいくつか含まれています。コンピューターにメディア(ハードドライブ、オプティカル ドライブなど)がまったくない場合でも、これらのテストを実行することができます。ePSA でテスト済みの コンポーネントが故障した場合、システムはエラーコードを表示し、ビープコードを生成します。

#### 機能

- グラフィカルユーザーインタフェース
- 自動デフォルト動作 すべてのデバイスでテストを実行、ユーザーは中断させることおよびデバイス を選択することが可能
- 全 OS 環境での起動に備えたマスター起動レコードの確認
- タブレットパネルテスト
- ビデオメモリのテスト
- バッテリーのテスト
- 充電器のテスト
- イベントログのスキャン
- マルチプロセッサーキャッシュのテスト

### ePSA 診断ユーティリティの実行

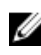

 $\mathbb{Z}$  メモ:次の手順により、外付けキーボードを使用せずに DOS モードで ePSA 診断ユーティリティを実行す ることができます。

1. システムの電源を入れた直後に、<電源> + <起動>ボタンを 1 秒間同時に押します。

4

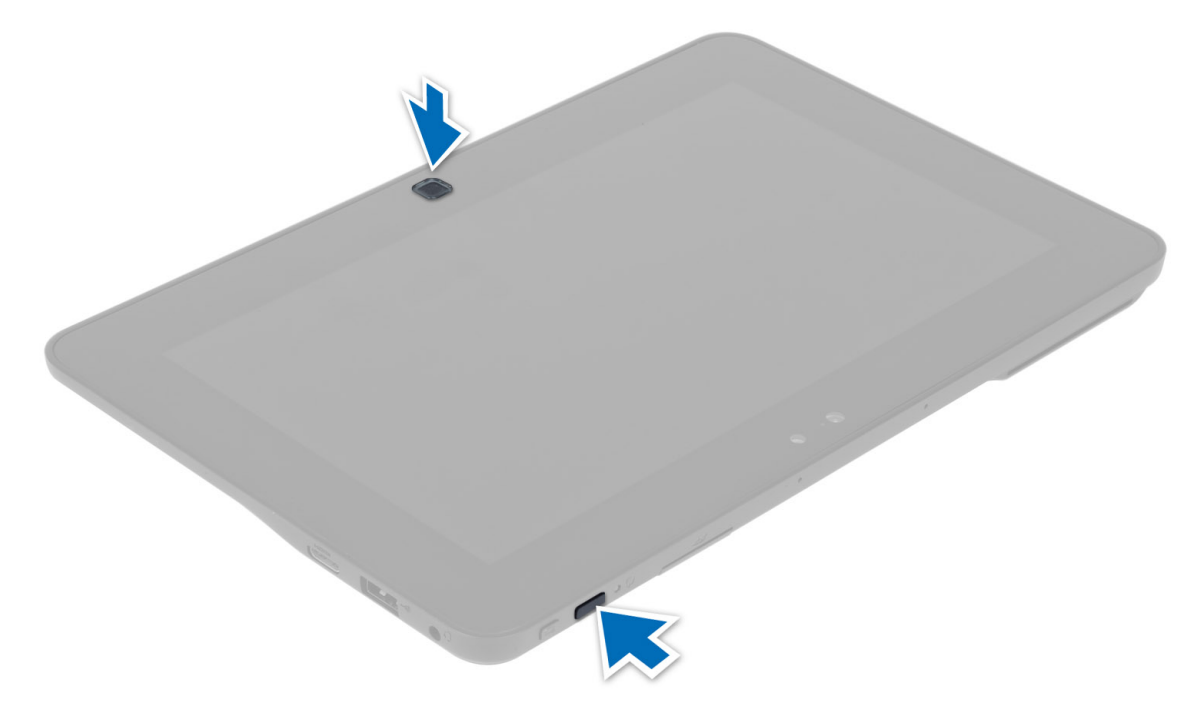

2. コンピューターは始動し、ePSA ユーティリティを自動的に実行し始めます。

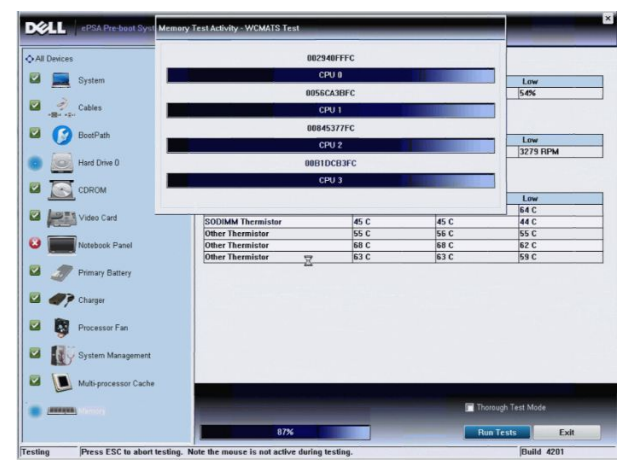

3. テストプロセスの間、ある質問に対して YES か NO で回答するように指示があります。YES を回答するに は音量上げボタンを、NO を回答するには音量下げボタンを押します。

<span id="page-30-0"></span>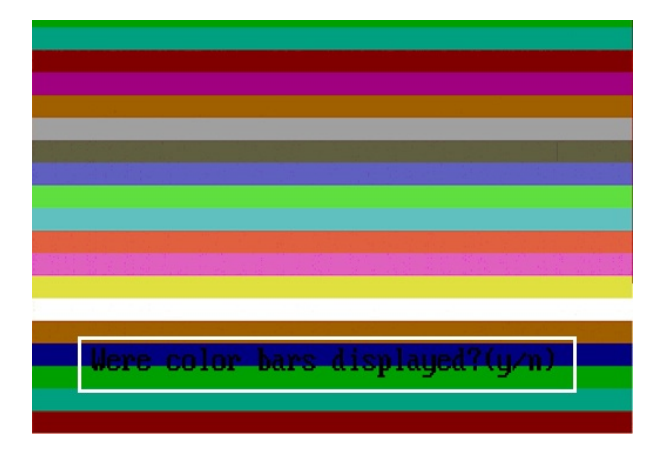

4. テストが終了したら、セキュリティボタン(<Ctrl> + <Alt> + <Del>) を押して、OK をクリックします。

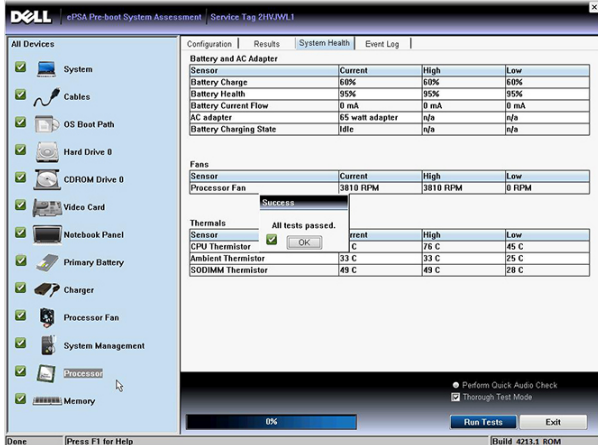

5. オプションを切り替える場合、音量上げボタンと音量下げボタンを<タブ>キーとして使用することもで きます。

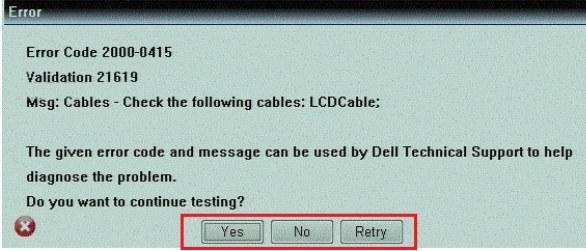

## ビープコード

ディスプレイがエラーや問題点を表示できない場合、コンピューターは起動中に連続したビープ音を発する ことがあります。ビープコードと呼ばれる連続したビープ音により、さまざまな問題を特定することができ ます。各ビープ音間のディレイは 300 ms、ビープ音の各セット間のディレイは 3 秒であり、ビープ音は 300 ms 続きます。各ビープ音とビープ音の各セットの後、BIOS が電源ボタンが押されたかどうかを検出します。 BIOS はループからジャンプして、通常のシャットダウンプロセスとシステムの電源投入を実行します。

<span id="page-31-0"></span>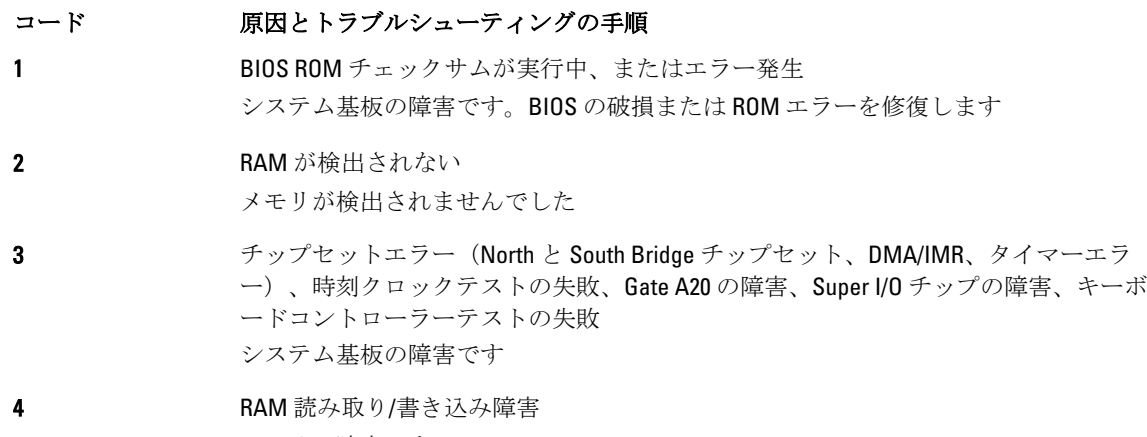

メモリの障害です

5 リアルタイムクロックの電源障害 CMOS バッテリーの障害です

6 ビデオ BIOS テストの失敗 ビデオカードの障害です

7 CPU キャッシュテストの失敗 プロセッサーの障害です

8 ディスプレイ ディスプレイの障害です

### LED エラーコード

診断 LED コードを伝える手段は電源ボタン LED です。電源ボタン LED は、障害状態に対応させた LED コード に合わせて点滅します。たとえば、メモリが検知されない (LED コード2)場合、電源ボタン LED は2回点滅 した後に間を置く動作を繰り返します。このパターンはシステムの電源がオフになるまで続きます。

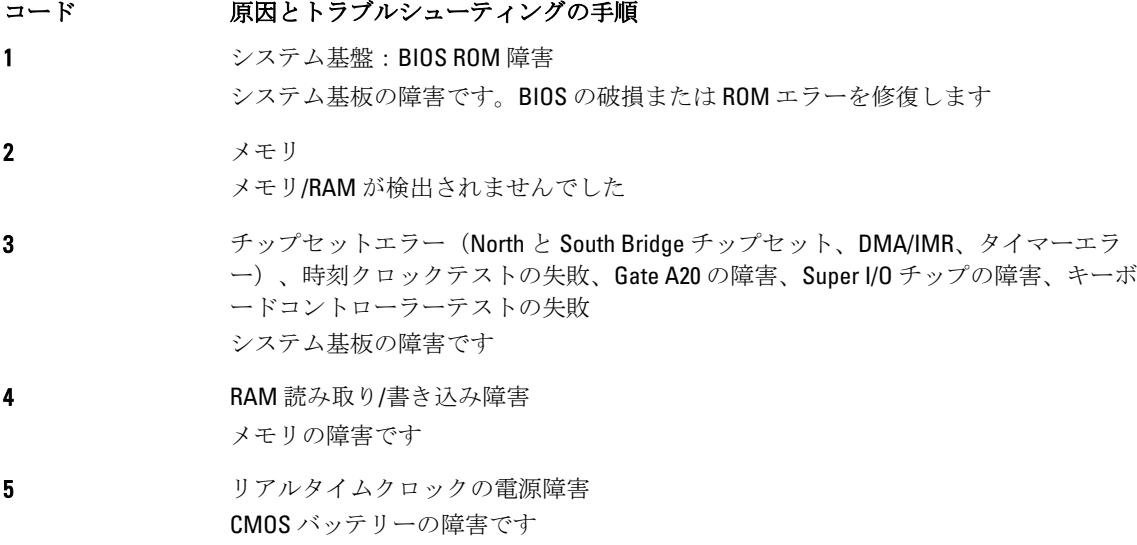

- コード 原因とトラブルシューティングの手順
- 6 ビデオ BIOS テストの失敗 ビデオカードの障害です
- 7 CPU キャッシュテストの失敗 プロセッサーの障害です
- 8 ディスプレイ ディスプレイの障害です

# 5

# <span id="page-34-0"></span>仕様

## 仕様

イメモ:提供される内容は地域によって異なります。次の仕様には、コンピューターの出荷に際し、法によ り提示が定められている項目のみを記載しています。お使いのコンピューターの設定については、スタ ート→ヘルプとサポートをクリックして、お使いのコンピューターに関する情報を表示するオプショ ンを選択してください。

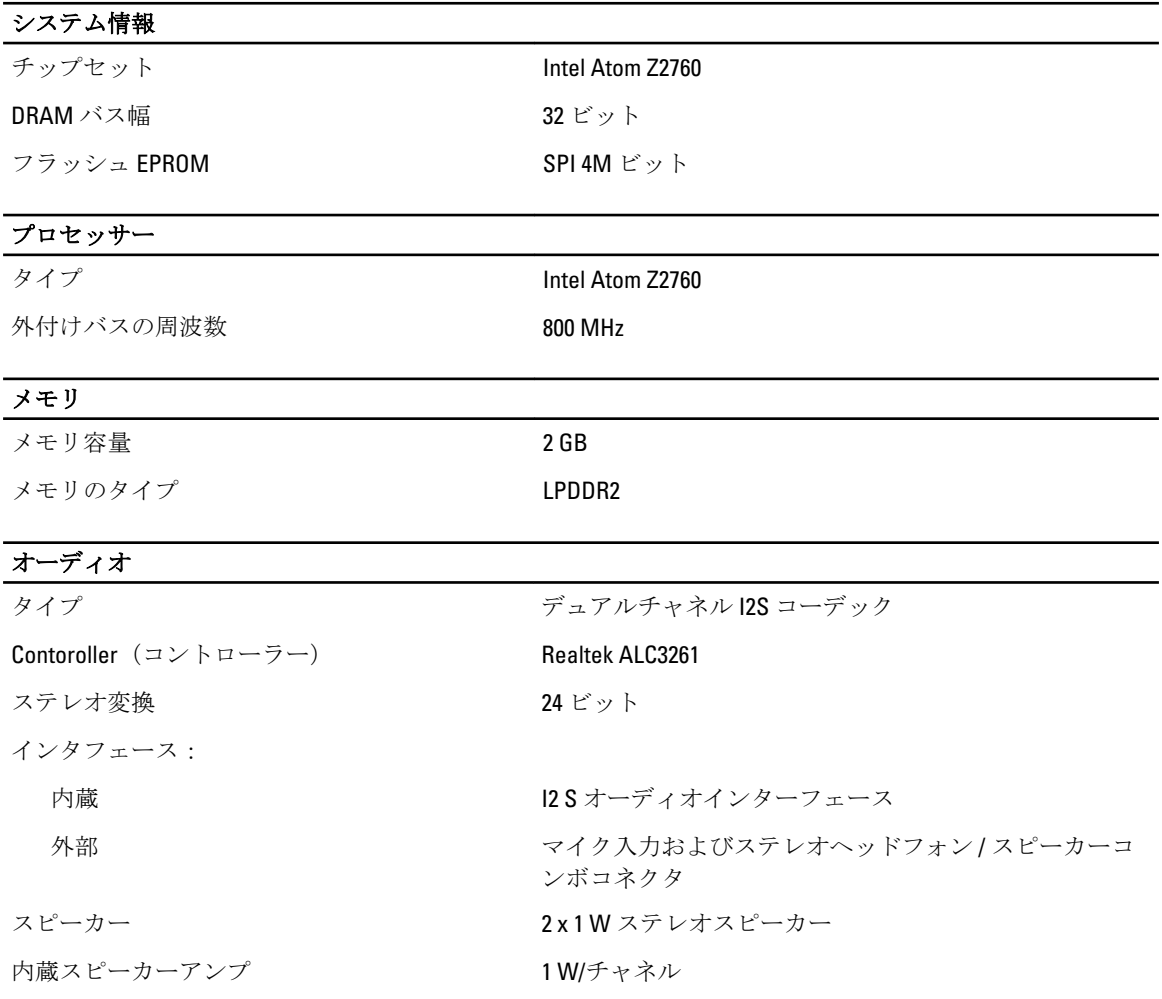

## ビデオ

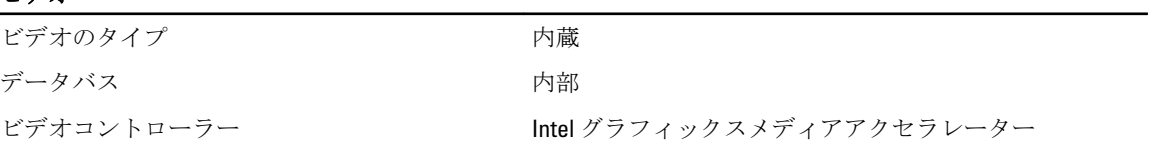

### 通信

ー<br>ネットワークアダプター インパン ドック経由 USB 2.0 ベースのギガビット LAN

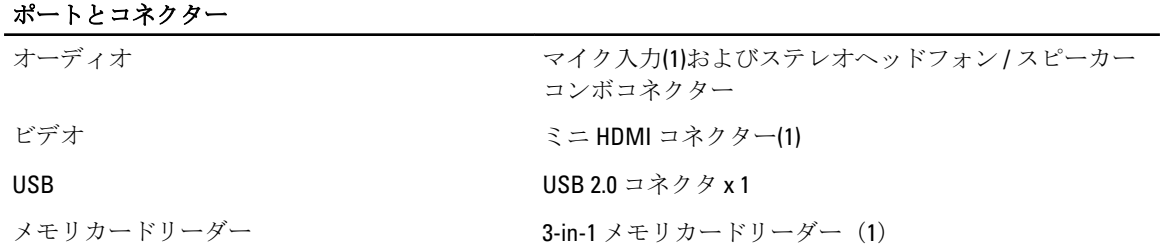

#### ディスプレイ

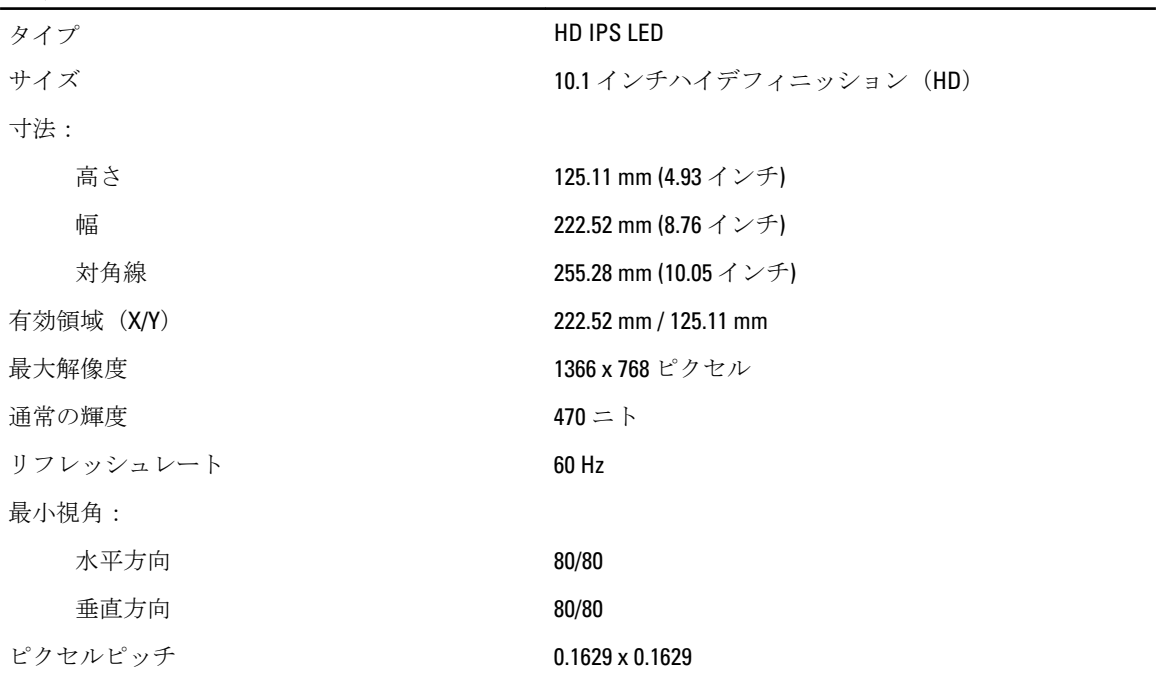

## バッテリ

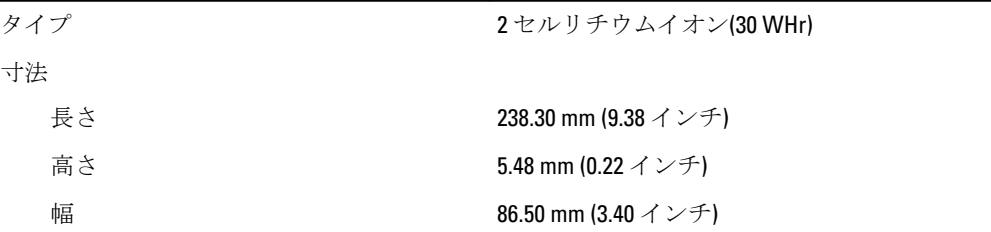

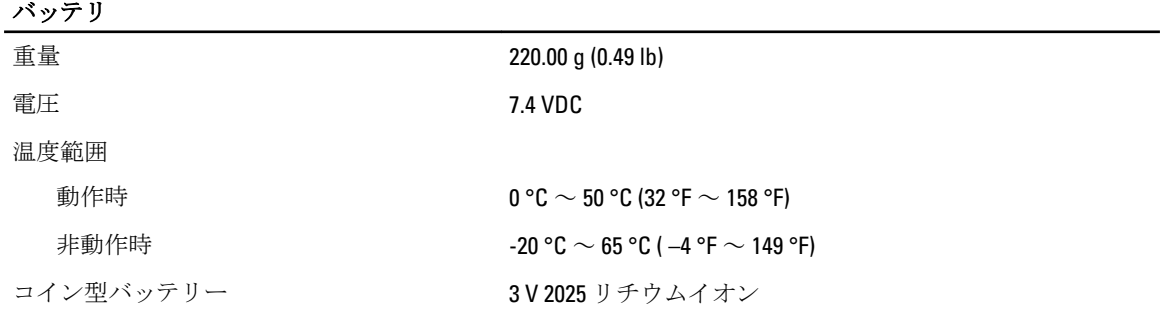

#### AC アダプター

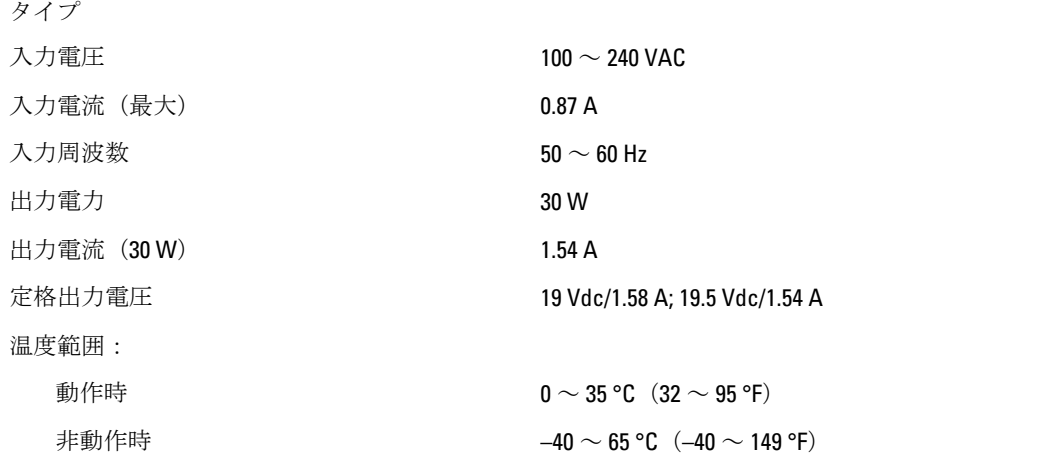

#### 物理的仕様

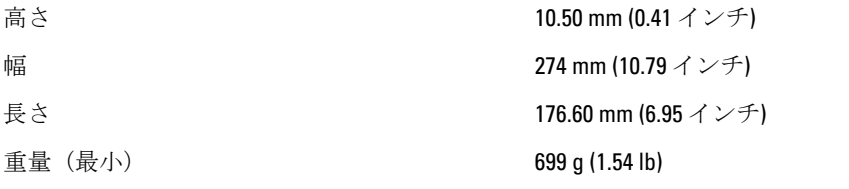

#### 環境

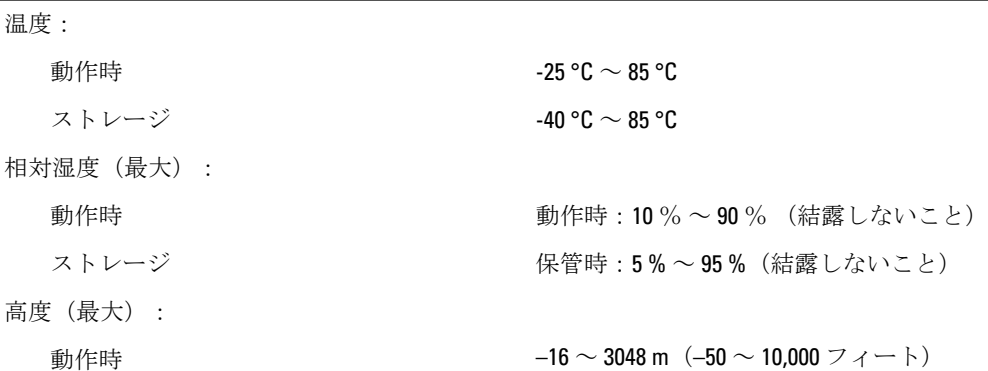

環境

非動作時  $-15.2 \sim 10,668$  m  $(-50 \sim 35,000 \n\sqrt{7} - 6)$ 

空気中浮遊汚染物質レベル <br>
G1 (ISA-71.04-1985の定義による)

6

# <span id="page-38-0"></span>デルへのお問い合わせ

## デルへのお問い合わせ

■メモ:お使いのコンピュータがインターネットに接続されていない場合は、購入時の納品書、出荷伝票、 請求書、またはデルの製品カタログで連絡先をご確認ください。

デルでは、オンラインまたは電話によるサポートとサービスのオプションを複数提供しています。サポート やサービスの提供状況は国や製品ごとに異なり、国 / 地域によってはご利用いただけないサービスもござい ます。デルのセールス、テクニカルサポート、またはカスタマーサービスへは、次の手順でお問い合わせい ただけます。

- 1. dell.com/support にアクセスします
- 2. サポートカテゴリを選択します。
- 3. ページの上部にある「国/地域の選択」ドロップダウンメニューで、お住まいの国または地域を確認しま す。
- 4. 必要なサービスまたはサポートのリンクを選択します。